## • If you are **NEW** to CerTrak and never registered, start here

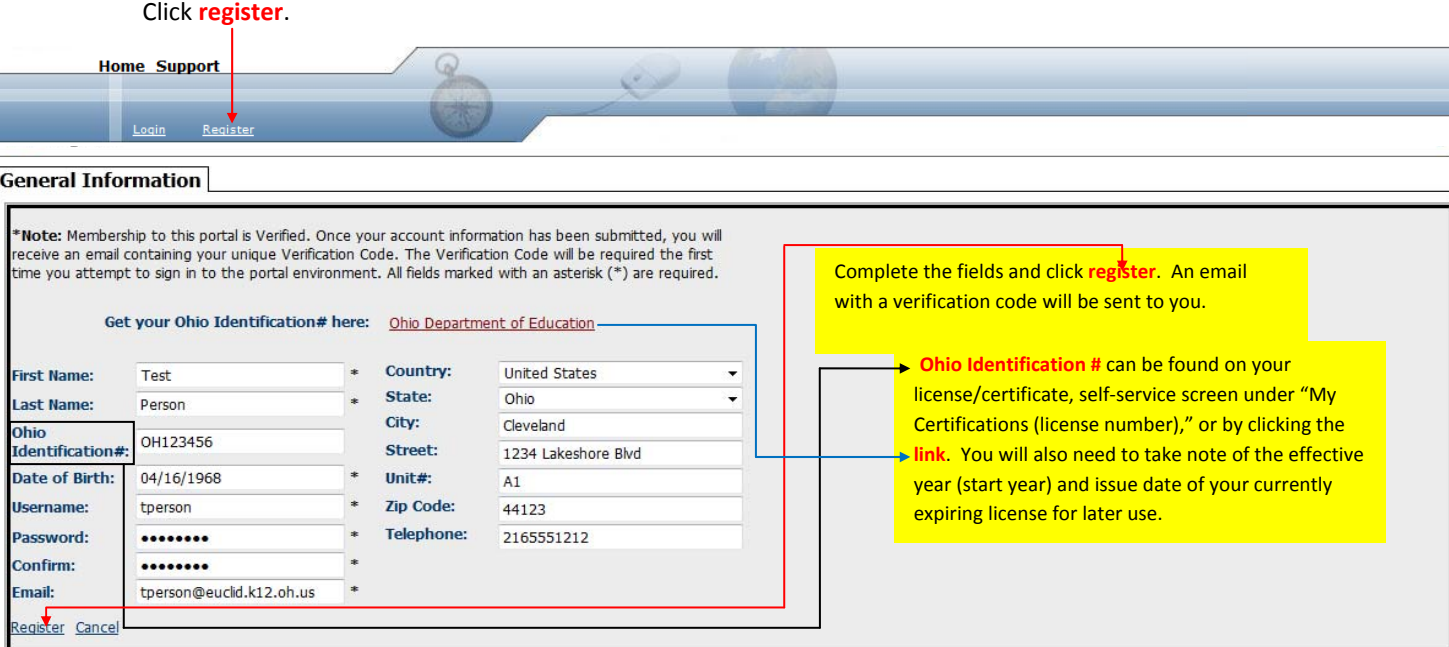

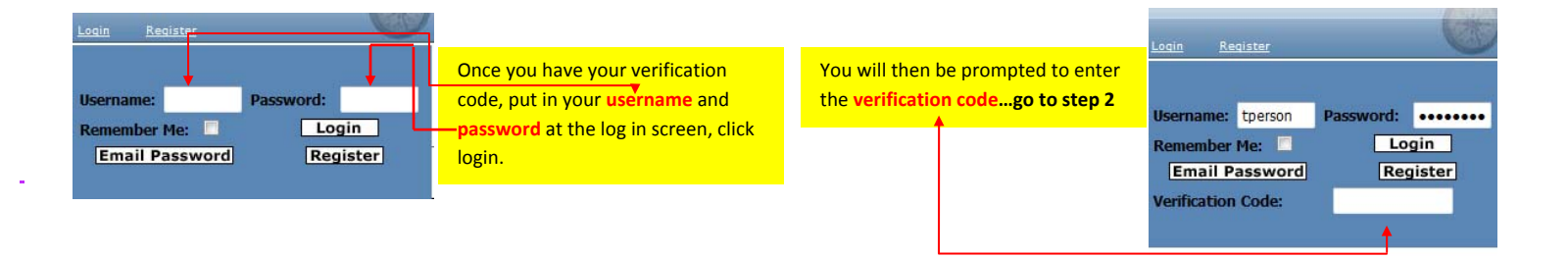

• If you already have an existing account in CerTrak, start here

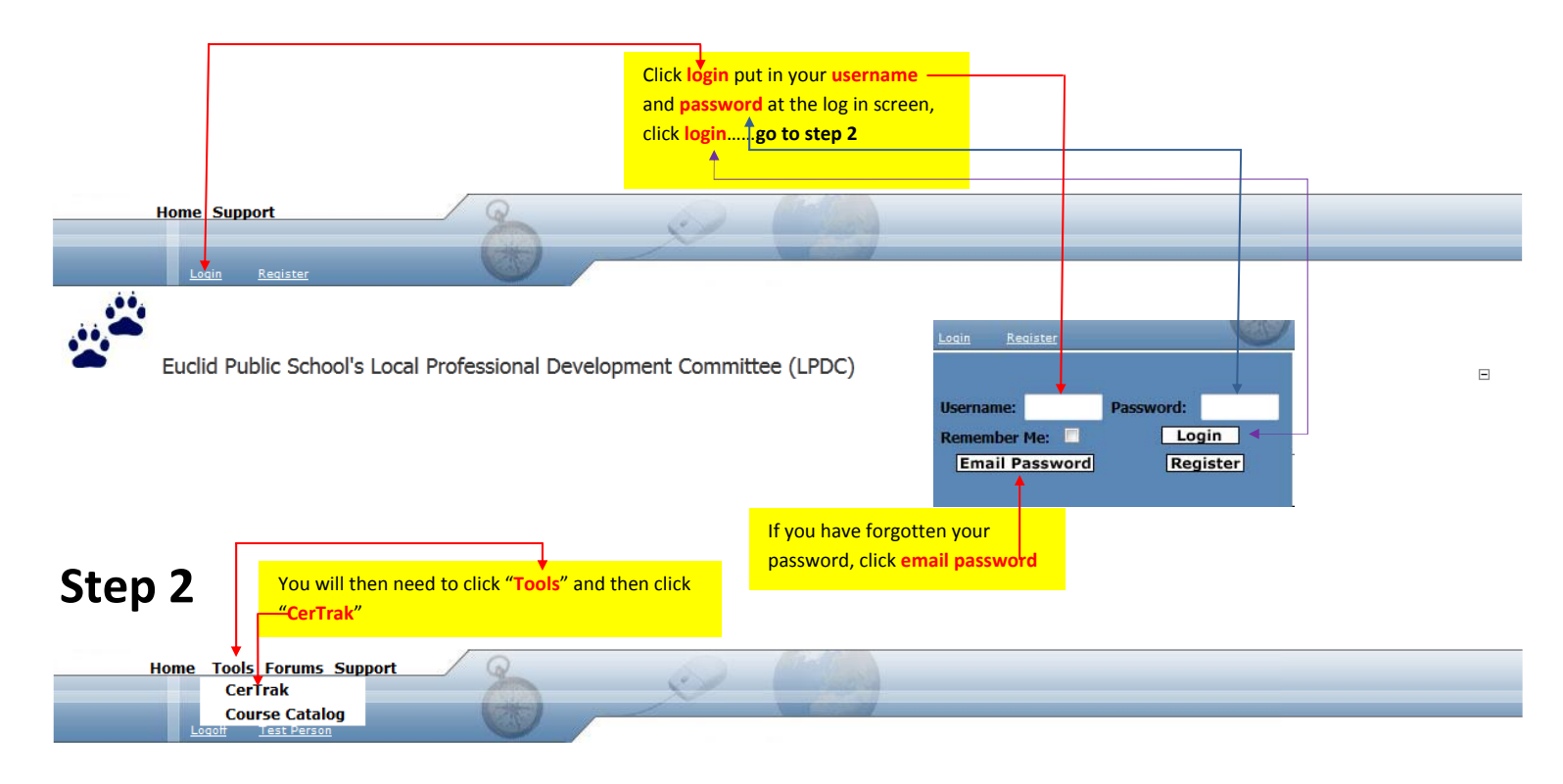

### Adding Licensure

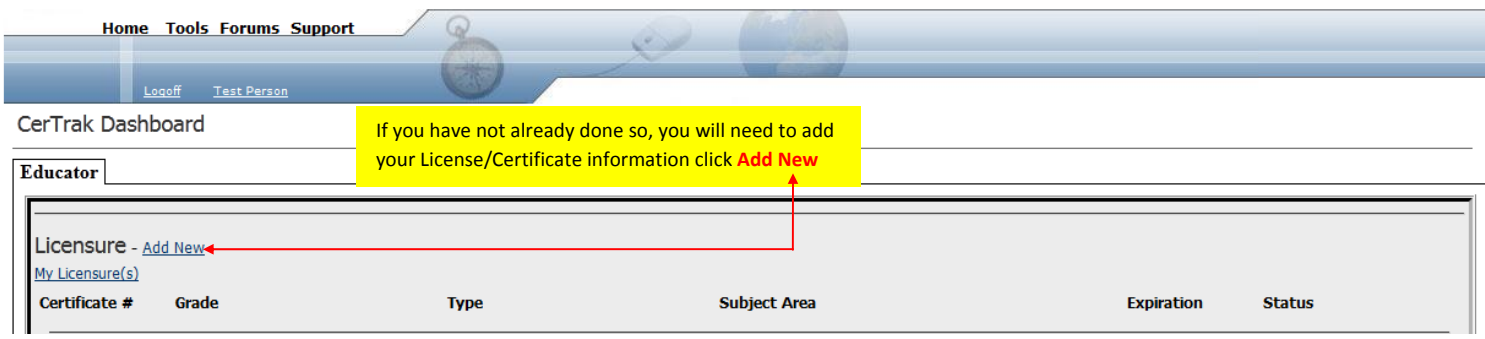

**Home Tools Forums Support** 

CerTrak Dashboard

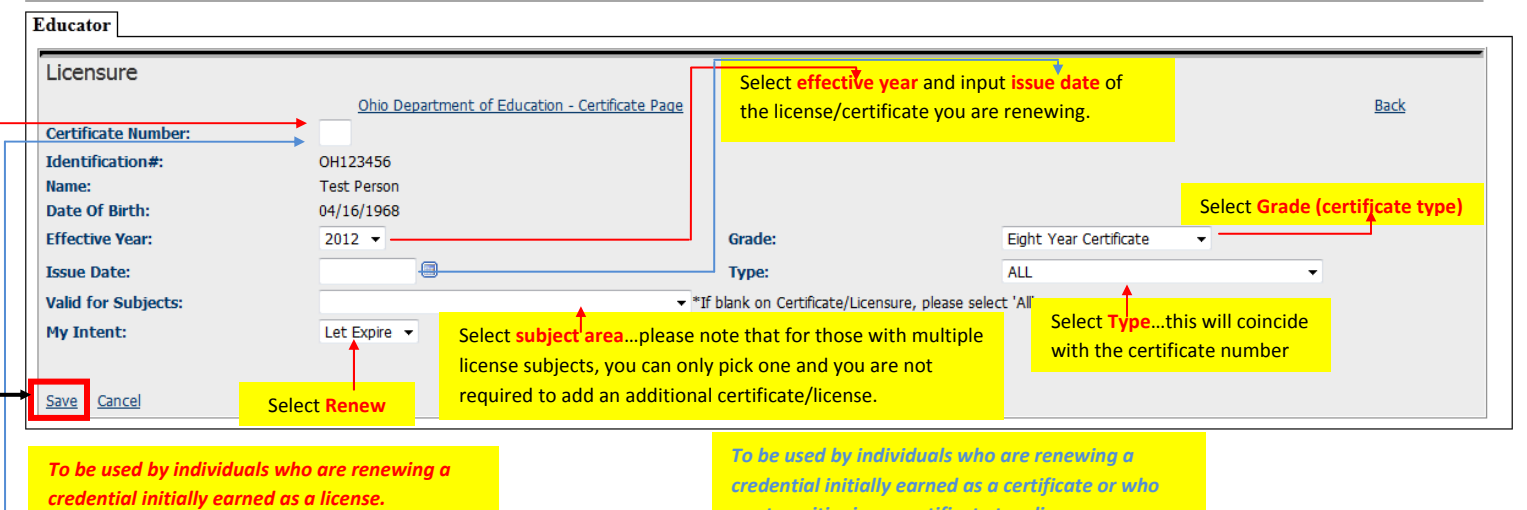

(28) Vocational

 (62)Middle Childhood (4‐9) (63) Adolescence to Young Adult (7‐12) (64) Multi‐Age (PK‐12) (65) Intervention Specialist (66) Career‐Technical (67) Five‐Year Associate (68) Superintendent (71) Early Childhood (PK‐3) (72) Early Childhood Intervention Specialist (PK‐3) (74) Pupil Services (80) Administrative Specialist *License Types* After you have completed all fields, click **SAVE**

*are transitioning a certificate to a license. Certificate Types*

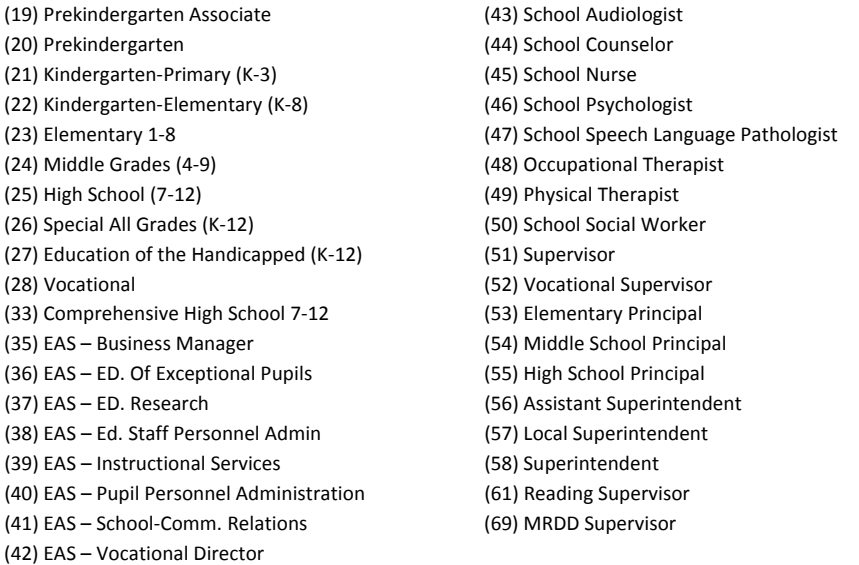

# Creating IPDP

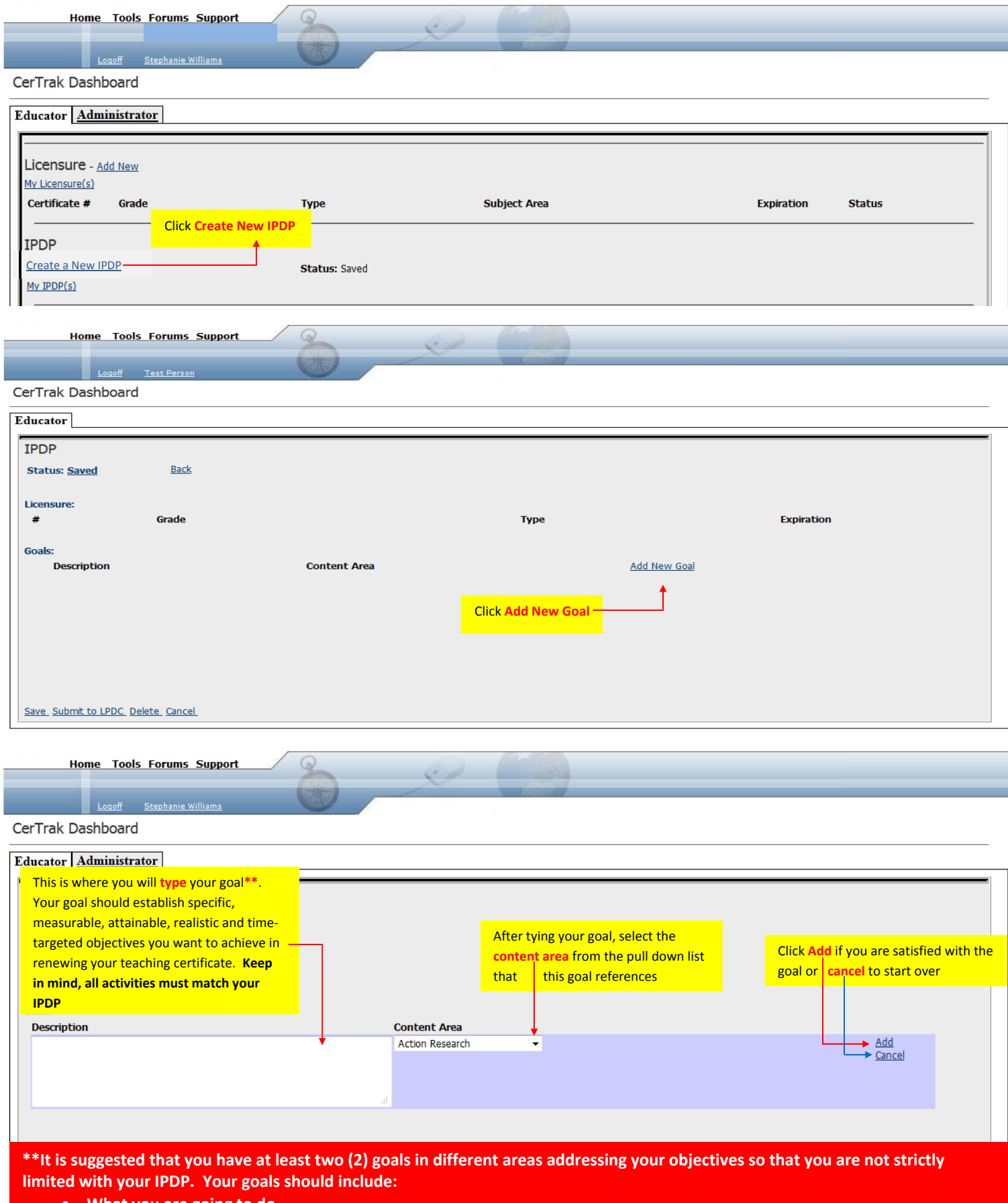

- **What you are going to do**
- **How it will benefit the district**
- **How it will benefit your students**

### Creating IPDP

CerTrak Dashboard

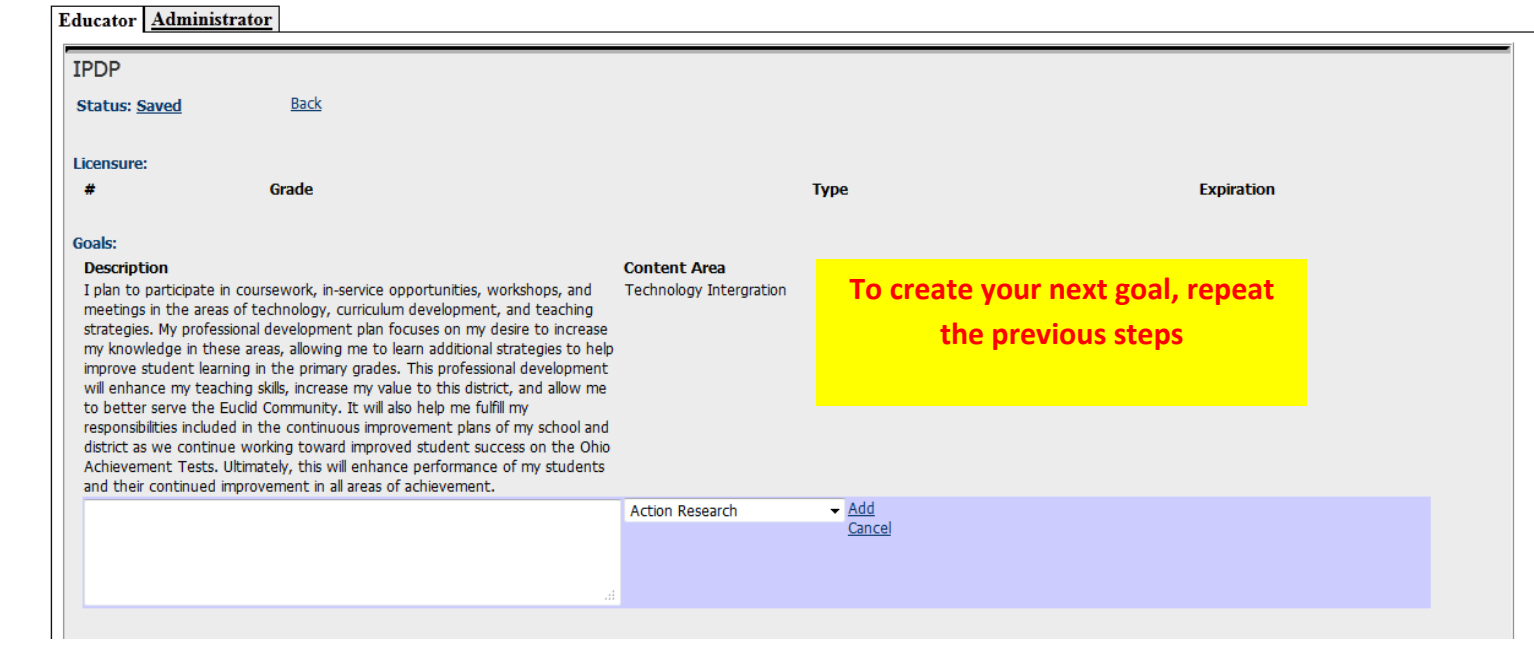

 $\sim$ 

**Home Tools Forums Support** 

### Logoff Stephanie Williams

CerTrak Dashboard

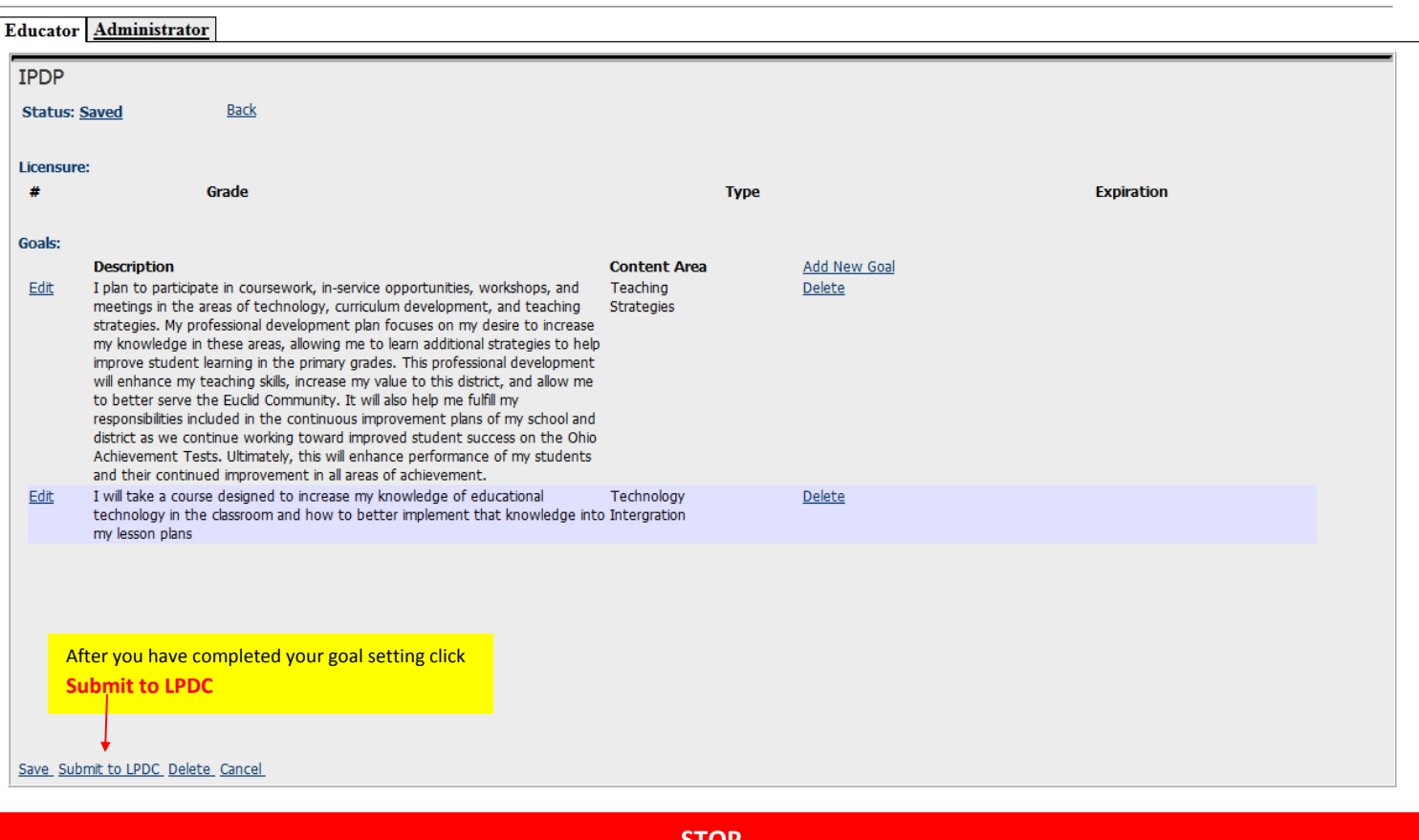

### **STOP**

. Once you submit your IPDP to the LPDC Committee, it will be reviewed and you will receive an email from [info@myedportal.com](mailto:info@myedportal.com) indicating your status.

#### **DO NOT SUBMIT ACTIVITIES PRIOR TO APPROVAL**

- **If approved… move forward with adding activities.**
- If denied, go back to your IPDP screen and select "Maintain Your Current IPDP" to determine why it was denied and make appropriate changes as indicated **by LPDC Comments**

## Adding Activities

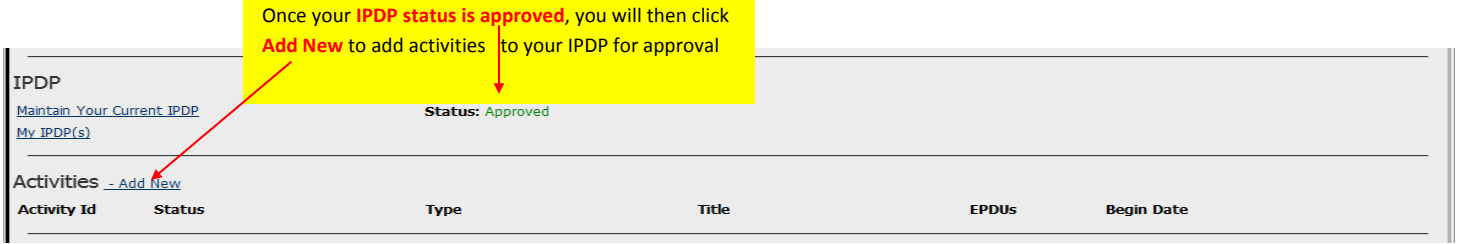

#### CerTrak Dashboard

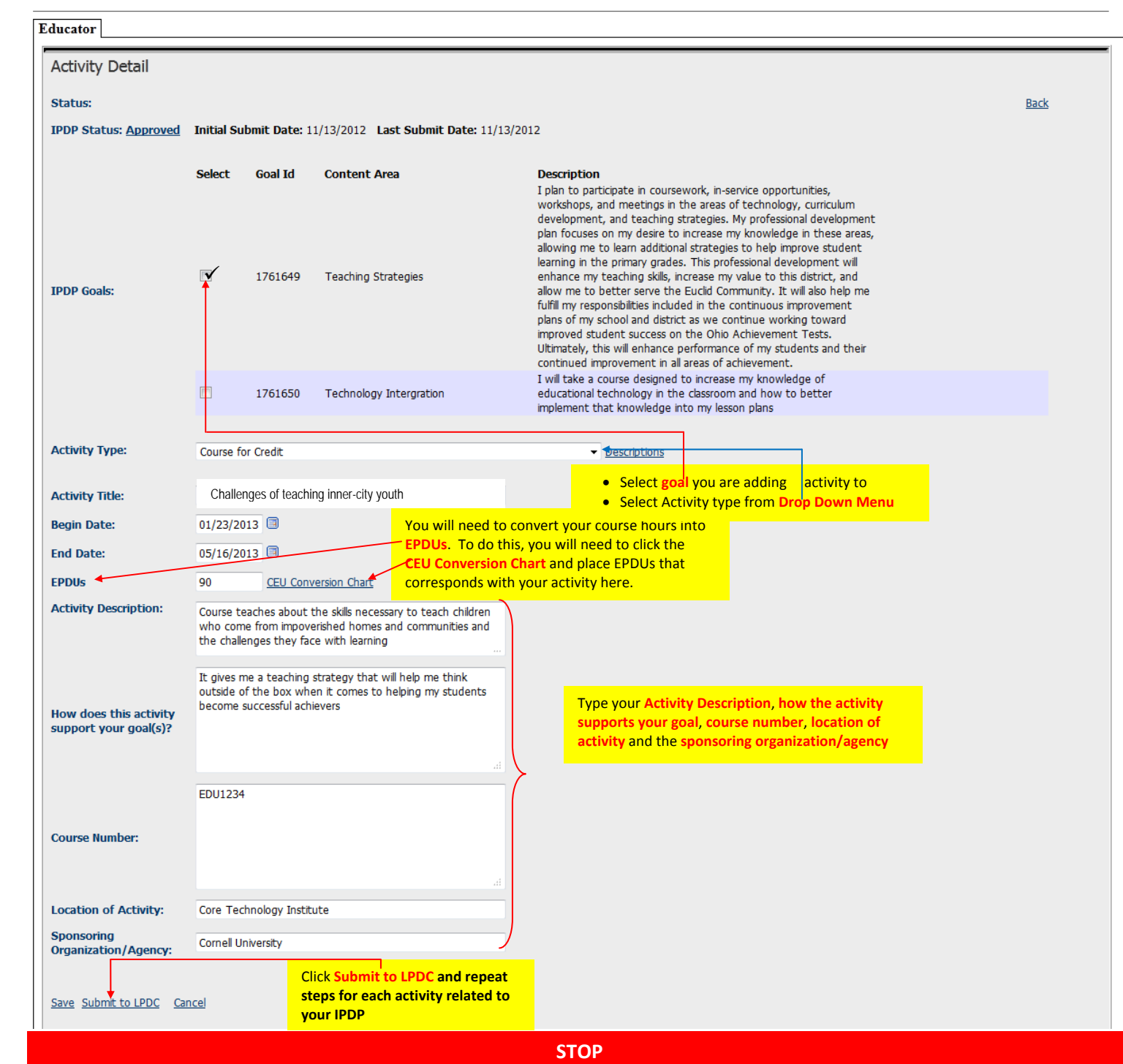

• Once you submit your Activities to the LPDC Committee, they will be reviewed and you will receive an email from [info@myedportal.com](mailto:info@myedportal.com) indicating your **status.**

**DO NOT TAKE COURSEWORK PRIOR TO APPROVAL**

- **If approved… move forward with signing up and taking the activities.**
- If denied, go back to your IPDP screen and select the activity by clicking on the activity ID to determine why it was denied and make appropriate changes as **indicated by LPDC Comments**

## Verifying Activities

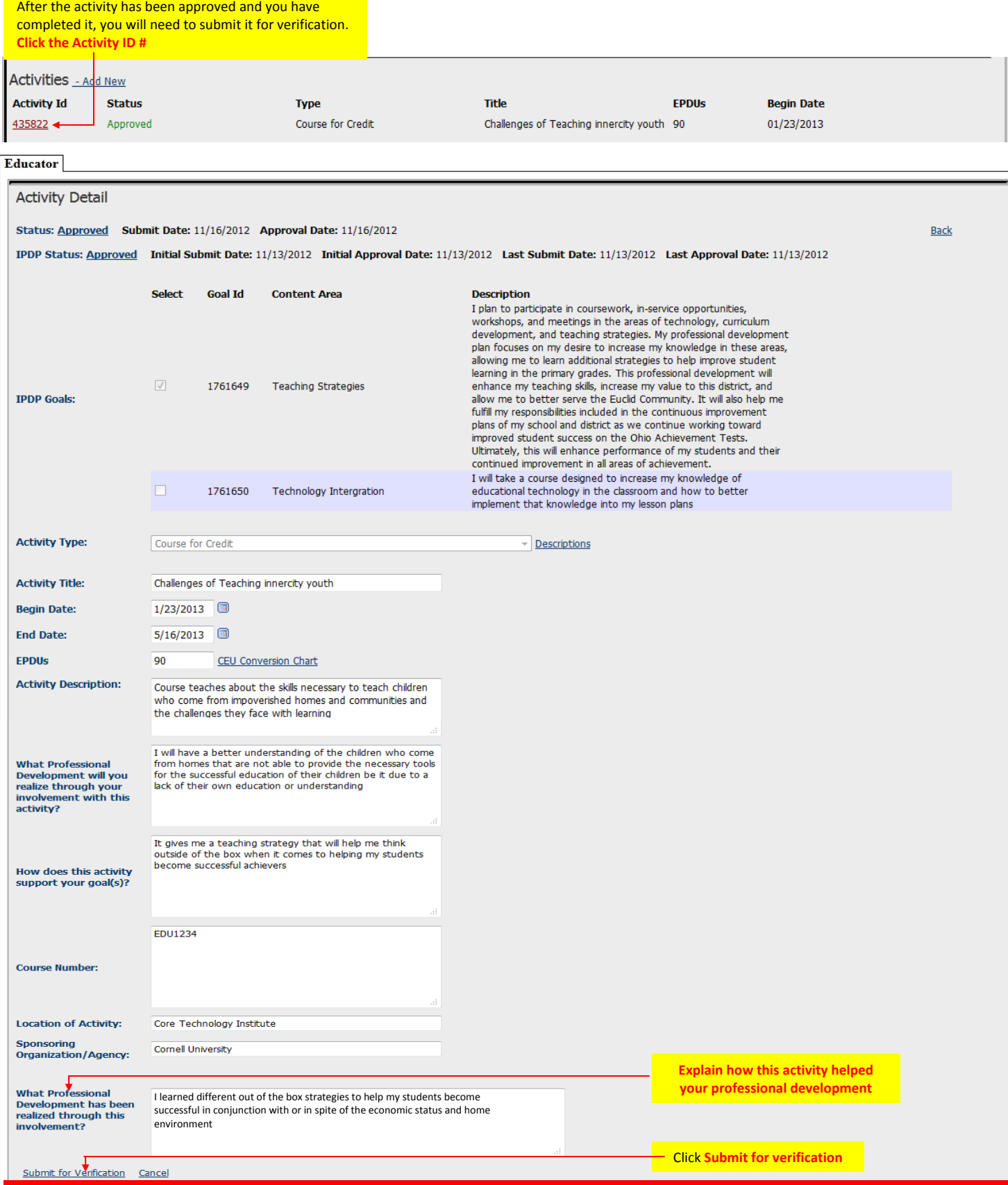

**STOP**

Once you click submit for verification, you will need to submit your proof of completion to Kia Preston in Human Resources and once it has been verified it will be **returned to you.** 

IF YOUR INTENTION IS TO USE ANY OF THE COURSEWORK YOU SUBMITTED FOR SALARY ADVANCEMENT ... THAT IS A SEPARATE PROCESS. YOU MUST RESUBMIT ANY COURSEWORK THAT YOU WANT TO USE FOR ADVANCEMENT TO STEPHANIE WILLIAMS ALONG WITH THE PROPER FORMS AND WITHIN **REQUIRED DEADLINES**

# Submitting License Renewal Application

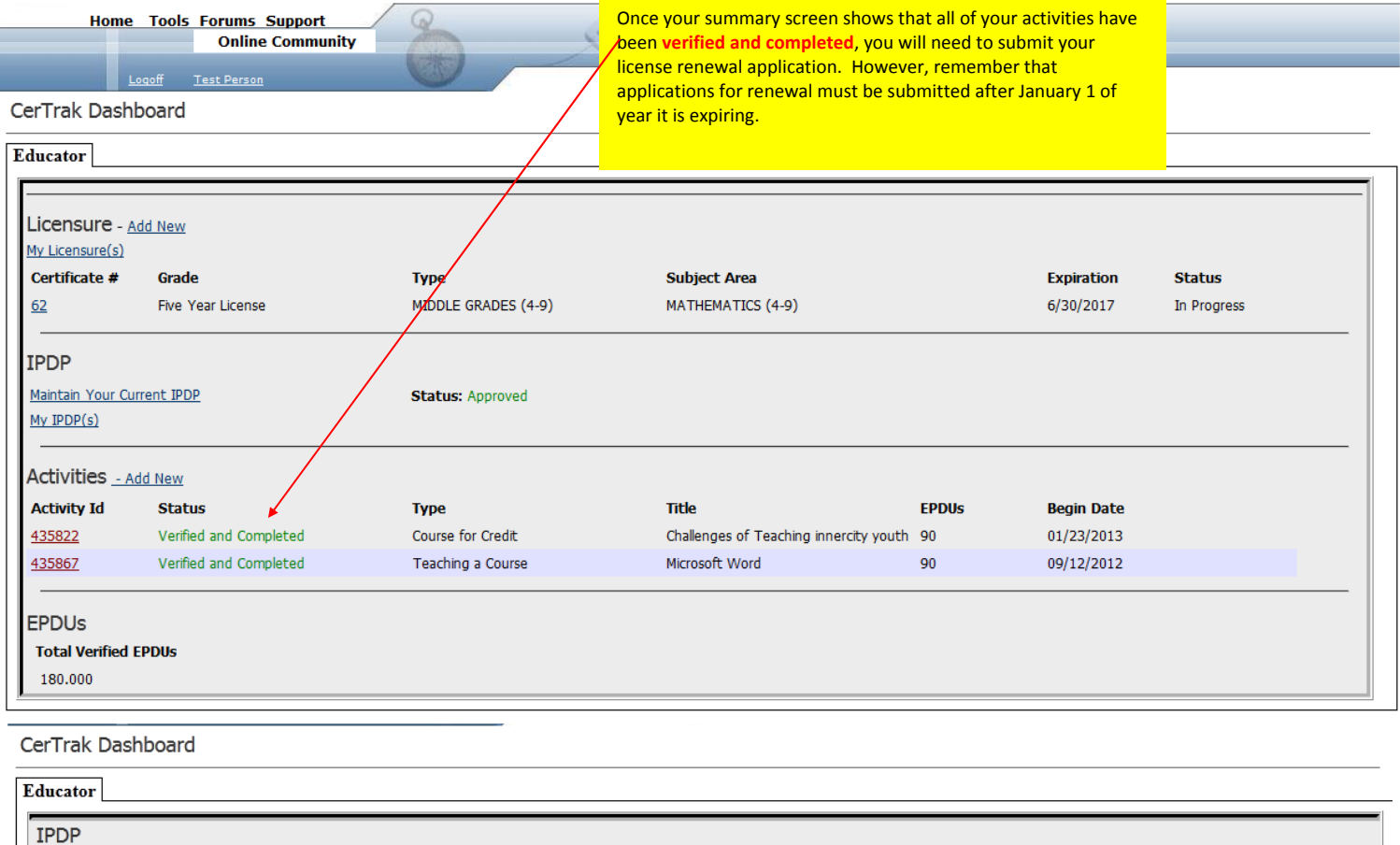

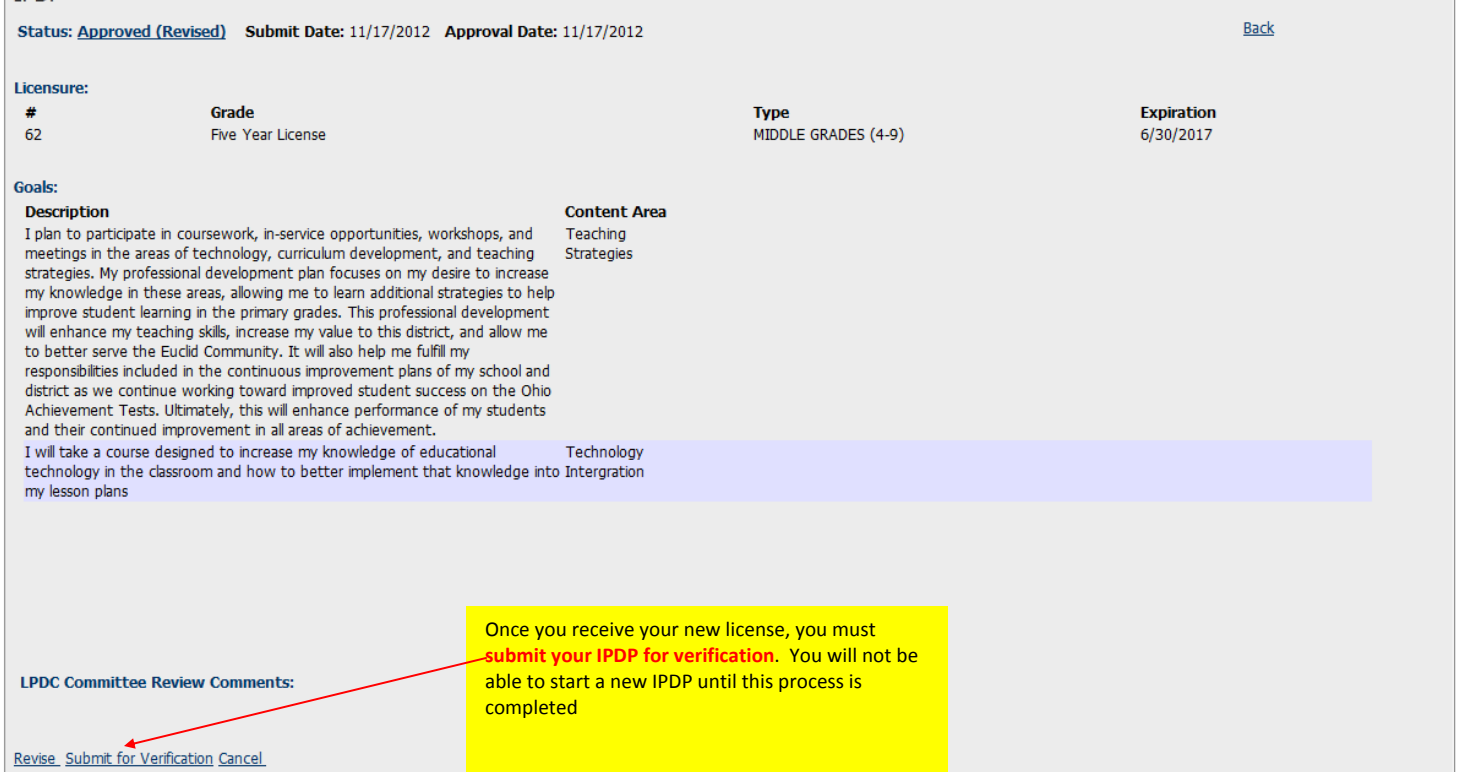